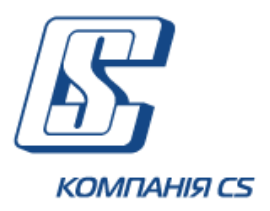

# *iFOBS.OpenDepositJuridical*

*Модуль відкриття депозитів в інтернет-банкінгу iFOBS для юридичних осіб*

## **Настанова щодо користування**

# **БАНК ІНВЕСТИЦІЙ ТА ЗАОЩАДЖЕНЬ**

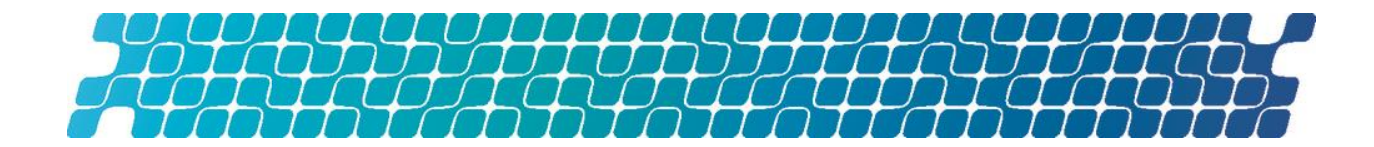

## **ЗМІСТ**

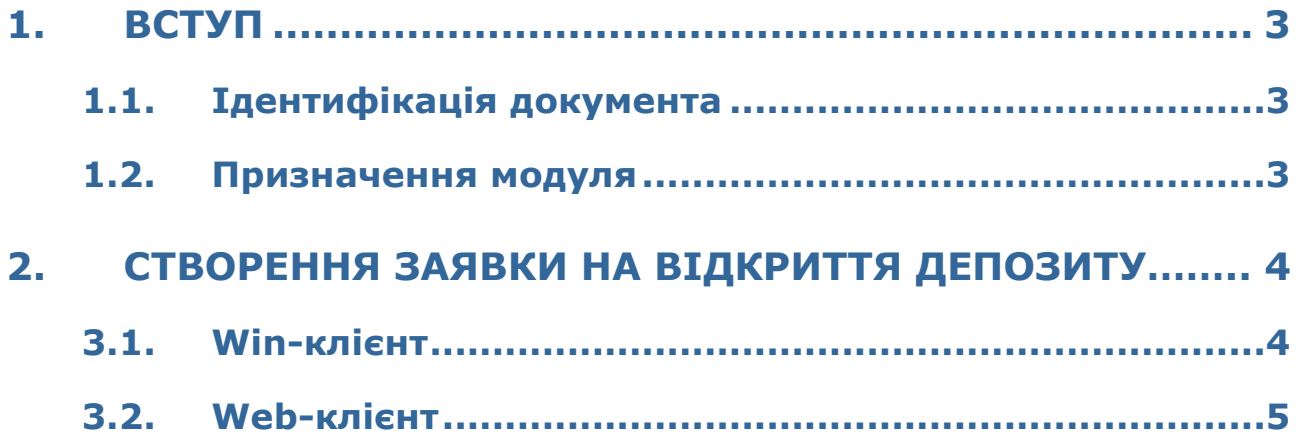

## <span id="page-2-0"></span>**1. ВСТУП**

## <span id="page-2-1"></span>**1.1. Ідентифікація документа**

Цей документ містить інструкції щодо налаштування та використання модуля iFOBS.OpenDepositJuridical.

### <span id="page-2-2"></span>**1.2. Призначення модуля**

Модуль iFOBS.OpenDepositJuridical дозволяє клієнтам – юридичним особам створювати заявки на відкриття депозиту у системі інтернет-банкінгу iFOBS.

## <span id="page-3-0"></span>**2. СТВОРЕННЯ ЗАЯВКИ НА ВІДКРИТТЯ ДЕПОЗИТУ**

#### <span id="page-3-1"></span>**2.1. Win-клієнт**

Щоб створити нову заявку на відкриття депозиту:

1. Перейдіть до розділу *Депозити/Кредити* на панелі основних задач та натисніть кнопку **«Відкриття депозиту».**

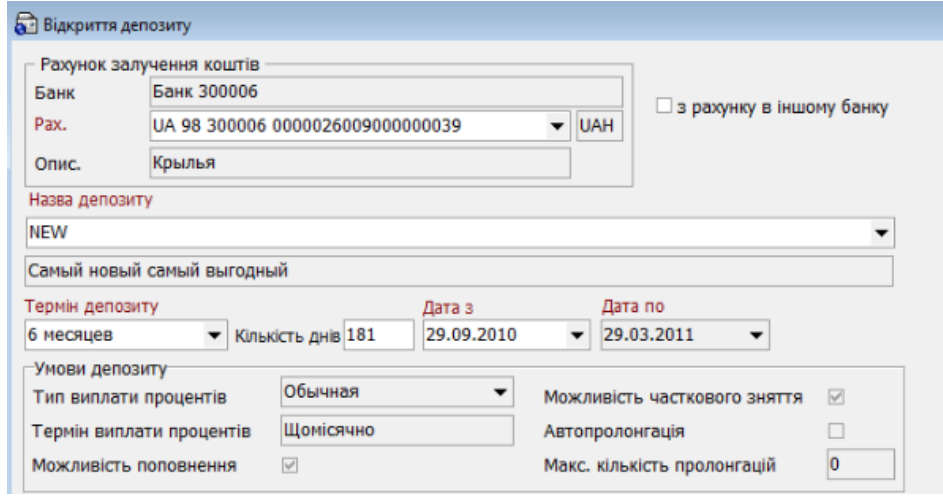

- 2. На формі «Відкриття депозиту» натисніть кнопку  $\boxed{\bigoplus}$ на панелі інструментів.
- 3. У секції «Рахунок залучення коштів» виберіть зі списку рахунків вашої організації рахунок, з якого буде здійснено розміщення коштів на депозит. Крым того, ви можете встановити позначку **«з рахунку в іншому банку»** (якщо доступно), при цьому виберіть валюту депозиту, виберіть контрагента, від імені якого буде відкрито депозит (буде відображено його ід. код).

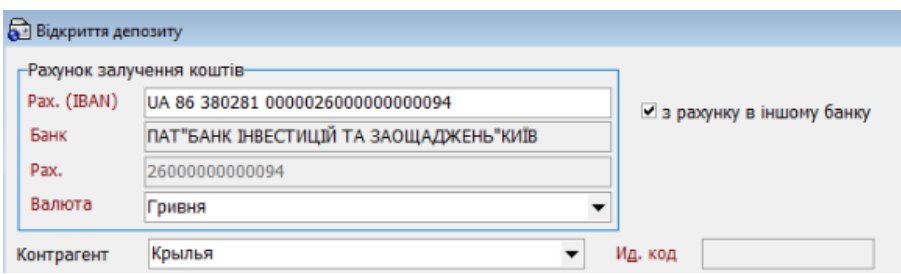

4. В полі **Назва депозиту** виберіть потрібний депозит зі списку.

Після цього автоматично буде відображено умови депозиту.

- 5. Зазначте термін депозиту (виберіть із доступних умов за обраною вами програмою).
- 6. Поле **Кількість днів** заповнюється автоматично і містить інформацію про термін депозиту в днях. Якщо умови депозиту передбачають наявність дельти термінів (наприклад, 3 міс. + 10 днів або -10 днів), у полі **Кількість днів** ви можете встановити необхідний вам термін депозиту в межах цієї дельти (наприклад, якщо термін депозиту 3 міс. + 10 днів, ви можете вказати кількість днів від 92 до 101).
- 7. В полі **Дата з** зазначено дату початку дії депозиту (за умовчанням дата банківського дня, але ви можете змінити дату). **Дата по** встановлюється автоматично без можливості редагування.
- 8. Введіть суму депозиту (максимальна та мінімальна суми будуть відображені поруч). Автоматично буде розраховано річну відсоткову ставку.

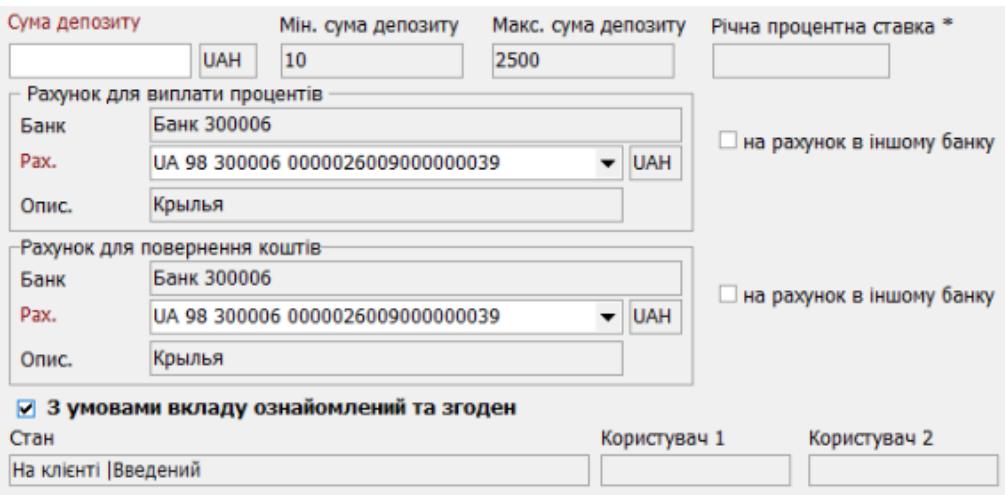

- 9. У секції «Рахунок для виплати процентів» виберіть рахунок виплати процентів. Ви можете встановити чекбокс **«на рахунок в іншому банку»** (якщо доступно) та ввести номер рахунку у іншому банку.
- 10. У секції «Рахунок для повернення коштів» виберіть зі списку рахунок, на який буде повернено кошти наприкінці терміну дії депозитного договору. Ви можете встановити чекбокс **«на рахунок в іншому банку»** (якщо доступно) та ввести номер рахунку у іншому банку.
- 11. Ще раз перевірте дані та встановіть чекбокс **«З умовами вкладу ознайомлений та згоден»**.
- 12. Натисніть кнопку **«Зберегти».**
- 13. Підпишіть документ і виконайте синхронізацію для надсилання заявки до банку.

#### <span id="page-4-0"></span>**2.2. Web-клієнт**

Ви можете створити і відправити до банку заявку на відкриття депозиту юридичної особи.

Для створення заявки:

1. Виберіть меню *Депозити/Створити заявку на депозит*. Відкриється форма заявки на відкриття депозиту.

2. В секції «Депозит»:

- Виберіть зі списку рахунків вашої організації **Рахунок залучення коштів** для депозиту.
- В полі **Назва депозиту** виберіть зі списку доступних тип депозиту, за умовами якого ви бажаєте розмістити кошти у банку, будуть відображені всі умови обраного типу депозиту.
- Вкажіть строк депозиту (виберіть з доступних умов обраної вами депозитної програми). Якщо в умовах депозиту наявна дельта строків (наприклад, 3 міс. + 10 днів або -10 днів), у полі **Кількість днів** ви зможете встановити необхідний строк депозиту в межах цієї дельти (наприклад, якщо строк депозиту становить 3 міс. + 10 днів, ви можете зазначити кількість днів від 92 до 101).
- В полі **Дата з** зазначено дату початку дії депозиту (за умовчанням дата банківського дня, але ви можете змінити дату). **Дата по** встановлюється автоматично без можливості редагування.

#### < ЗАЯВКА НА ВІДКРИТТЯ ДЕПОЗИТУ

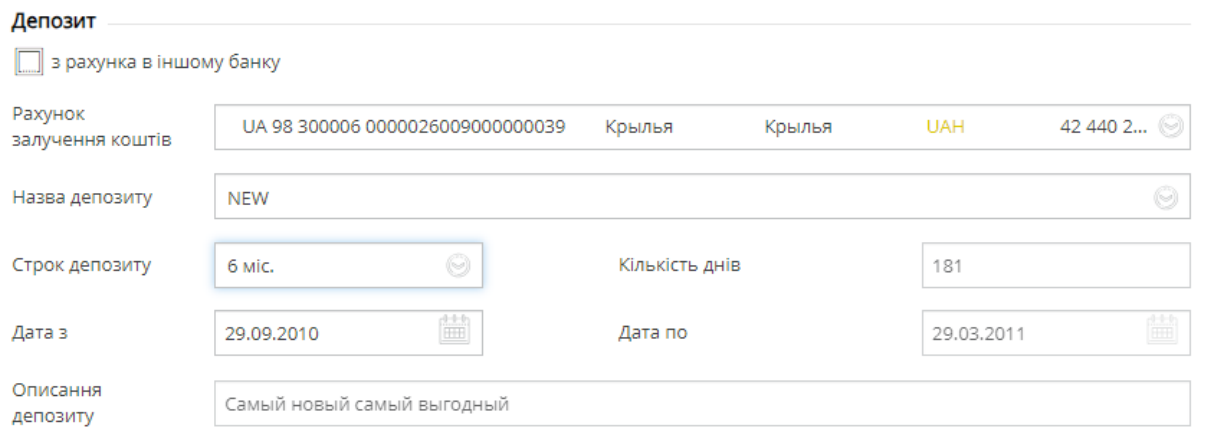

 Якщо на формі доступний чекбокс **«З рахунка в іншому банку»**, ви можете вибрати в якості рахунку залучення коштів рахунок, відкритий у іншому банку. Для цього увімкніть чекбокс і зазначте реквізити рахунку в іншому банку: номер у форматі IBAN, валюту, виберіть контрагента, від імені якого створюється заявка, буде відображено його ідентифікаційний код.

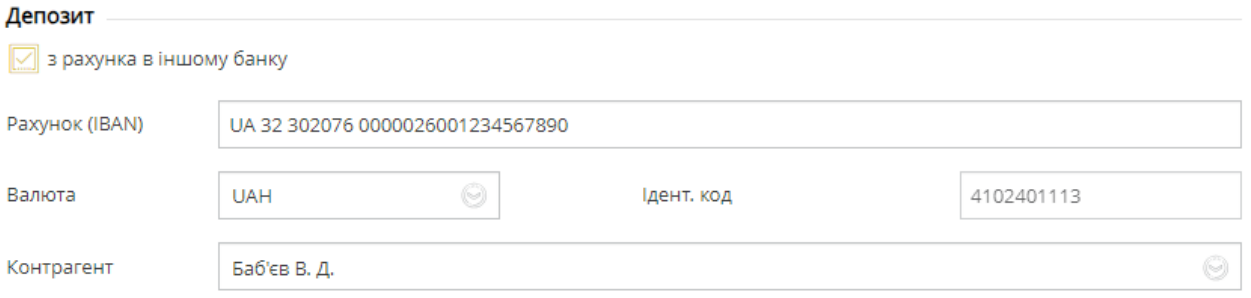

#### 3. У секції «Умови депозиту» ви можете переглянути умови вибраного депозиту.

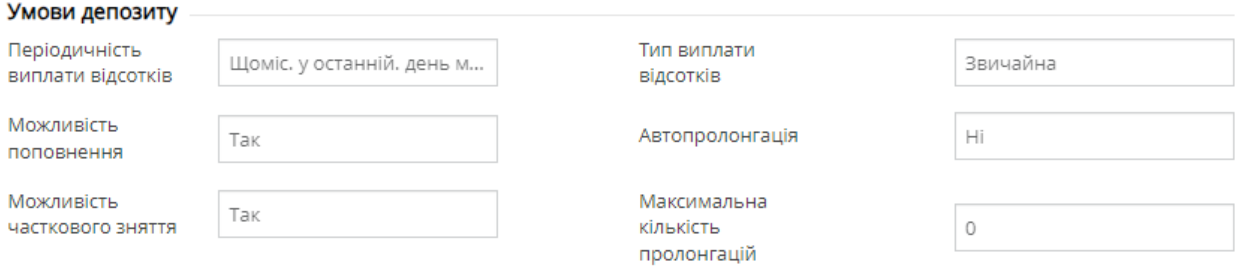

#### 4. У секції «Рахунки та суми»:

- В полі **Рахунок для виплати процентів** виберіть рахунок, на який здійснюватиметься виплата процентів. Якщо ви увімкнете чекбокс **«На рахунок в іншому банку»**, вам буде відображено поле для введення номеру рахунку в форматі IBAN.
- В полі **Рахунок для повернення коштів** виберіть рахунок, на який здійснюватиметься повернення коштів. Якщо ви увімкнете чекбокс **«На рахунок в іншому банку»**, вам буде відображено поле для введення номеру рахунку в форматі IBAN.

#### Введіть **Суму** депозиту.

 Встановіть позначку **«З умовами вкладу ознайомлений і згоден»** (обов'язково для активації кнопок **«Зберегти», «Підписати»**).

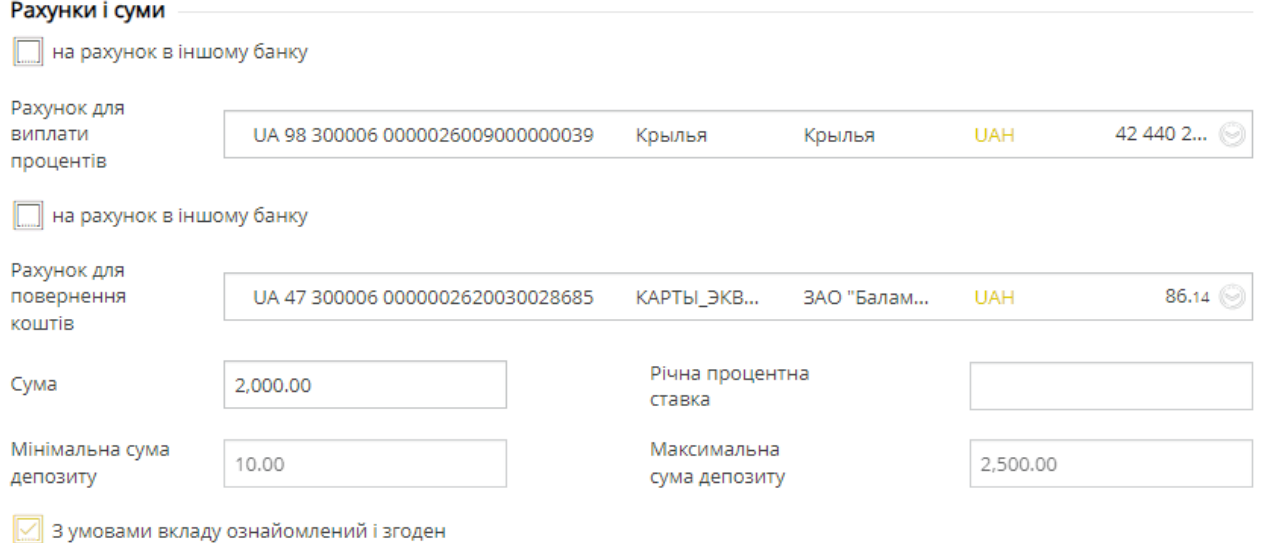

#### 5. Перевірте введені дані та підпишіть документ, натиснувши кнопку **«Підписати»** або збережіть його без підпису (кнопка **«Зберегти»**).

«Увага!!! Заявка, надіслана до банку до 15.30, опрацьовується банком у поточному операційному дні, після 15.30 - у наступний операційний день.

«Увага!!! Ця заявка не є документом укладання депозитної угоди і потребує підписання клієнтом та банком, накладання печатки (за наявності) або КЕП окремої "Заяви про приєднання до Договору про комплексне банківське обслуговування суб'єктів господарювання в частині розміщення банківського вкладу (депозиту), відкриття та обслуговування депозитних (вкладних) рахунків"».

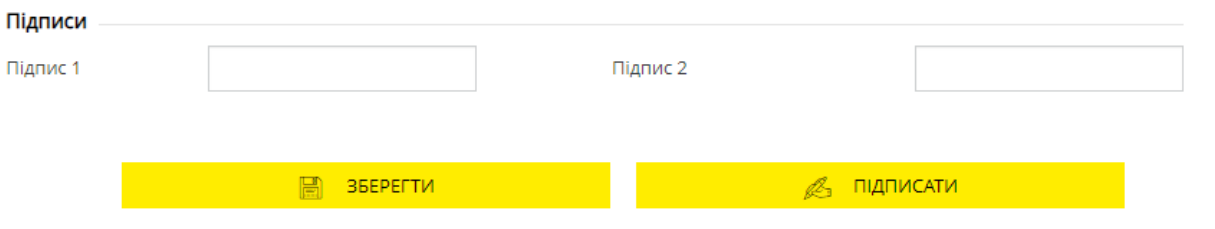

Після цього заявка на відкриття депозиту відправляється до банку, ви зможете контролювати її стан в розділі меню *Депозити/Переглянути заявки на депозити*.